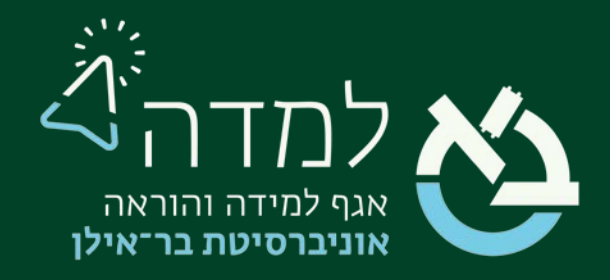

#### הבית של הלמידה

#### רכיבים חדשים במערכת למדה

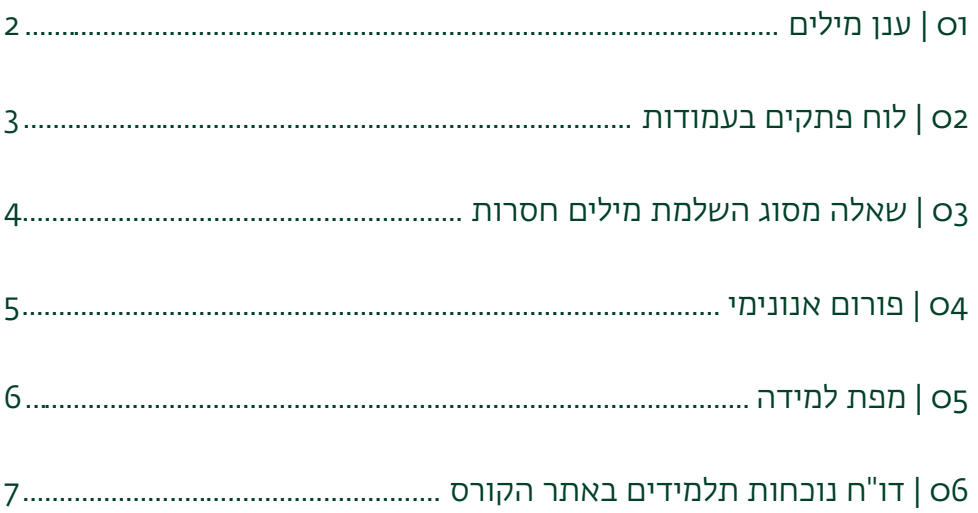

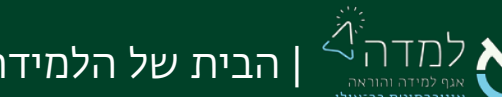

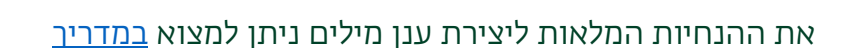

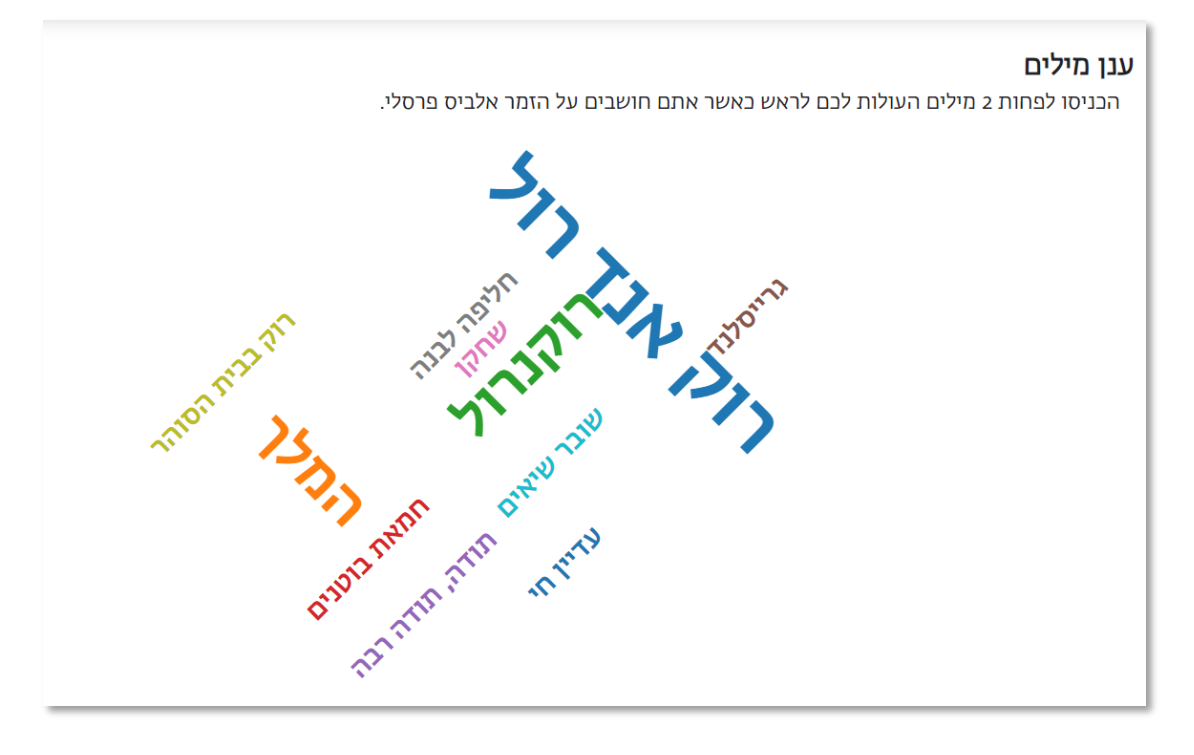

- מספק למרצה משוב מצד הסטודנטים לגבי דעותיהם ורמת ההבנה של החומר
- המראה החזותי מסייע בשימור הזיכרון
- פעילות חשיבה אינטראקטיבית המאפשרת סיעור מוחות

#### יתרונות השימוש בענן מילים:

ניתן להשתמש בענן מילים כמטלת בית או במהלך השיעור על מנת ליצור למידה פעילה.

ענן מילים הוא כלי לייצוג חזותי של נתונים או רעיונות. המילים מופיעות בגדלים שונים, כאשר גודל המילה מצביע על שכיחותה – ככל שחוזרים על מילה יותר, כך היא תופיע בגדול יותר בענן.

<span id="page-1-0"></span>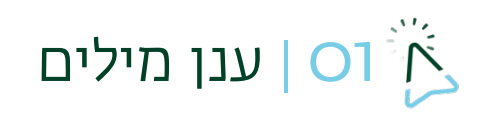

## <span id="page-2-0"></span>לוח פתקים בעמודות | O2<sup>3</sup>

לוח שיתופי המזכיר בתכונותיו את ה-Padlet ומאפשר לסטודנטים לפרסם "פתקים" בצורה אנונימית או מזוהה לפי הנחיות המרצה. בכל "פתק" ניתן להוסיף מלל, בצירוף קישור או תמונה. לוח הפתקים יכול לשמש כמרחב להצגת הרעיונות והתרומות של הסטודנטים (לתפקד כמעין פורום) או כמרחב לארגון מידע ורעיונות בצורה גרפית ולפיכך יכול להתאים גם ככלי להצגת תוצרי עבודה בקבוצות .

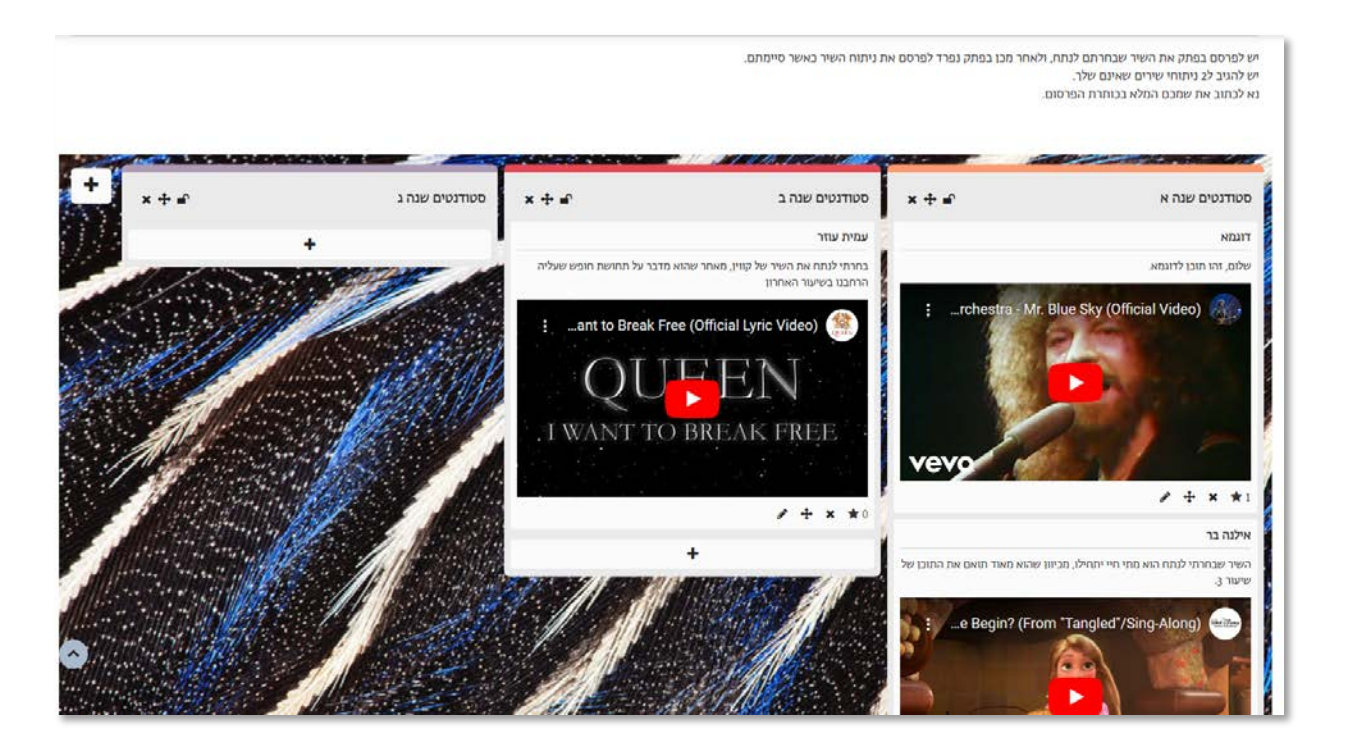

#### את ההנחיות המלאות ליצירת לוח פתקים בעמודות ניתן למצוא [במדריך.](https://lemida.biu.ac.il/mod/resource/view.php?id=2152425)

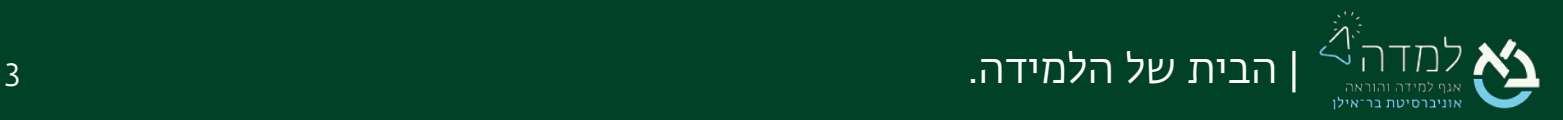

### שאלה מסוג השלמת מילים חסרות <mark>(O3</mark>

נוסף סוג שאלה להוספה לבוחן בשם "השלמת מילים חסרות", המאפשר תפעול קל יותר של שאלה מסוג "תשובות משובצות" הקיימת.

<span id="page-3-0"></span>בסוג השאלה החדש, ניתן

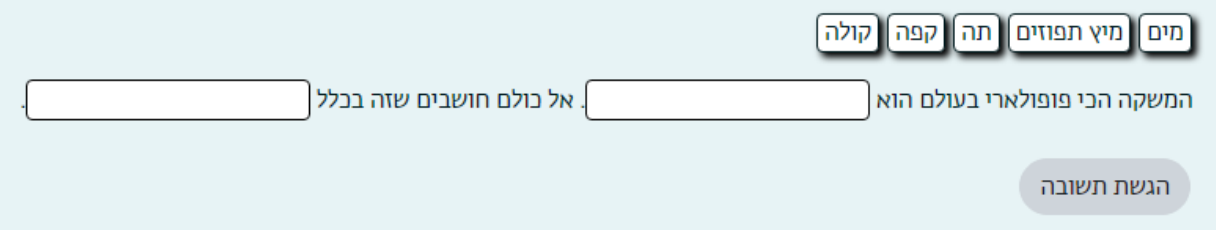

את ההנחיות המלאות להוספת שאלות לבוחן ניתן למצוא <u>במדריר</u>. סוג השאלה "השלמת מילים חסרות" מופיע בעמ' .14

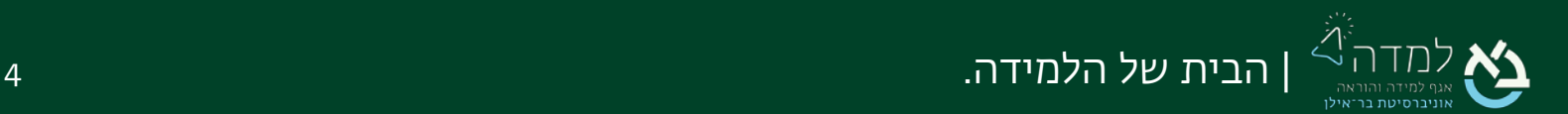

### <span id="page-4-0"></span>04 | פורום אנונימי

נוסף רכיב פורום נוסף המאפשר מענה אנונימי של סטודנטים. תצוגת הפורום האנונימי מעט שונה מתצוגת הפורום הרגיל ומאפשרת להציג תגובות לדיונים בעמוד הראשי של אתר הקורס עם חיווי של פרסומים חדשים:

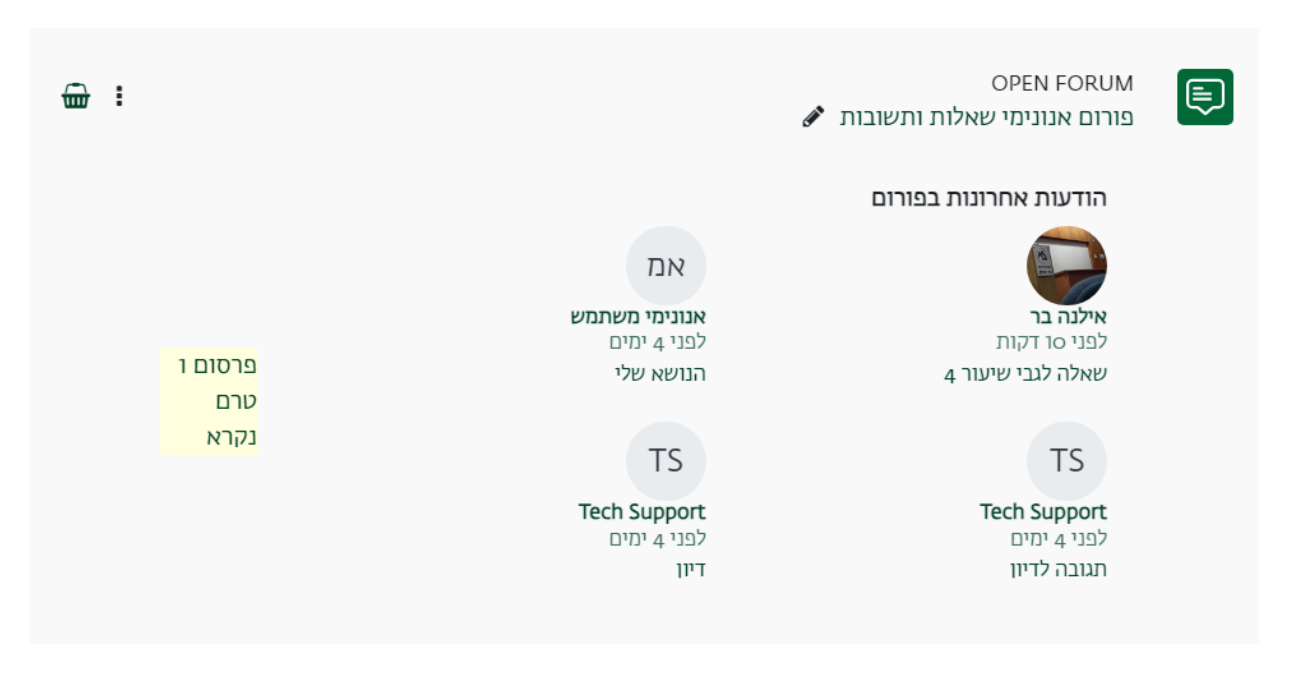

את ההנחיות המלאות להוספת פורום אנונימי ניתן למצוא בעמ' 7 [במדריך.](https://lemida.biu.ac.il/mod/resource/view.php?id=356059) 

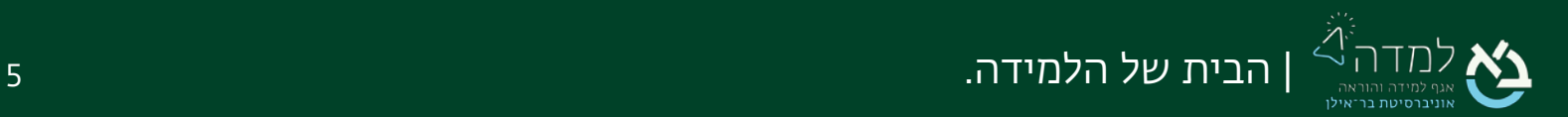

# <span id="page-5-0"></span>מפת למידה  $\sim$  05  $\sim$

מפת הלמידה תלויה בהגדרות השלמת הקורס ומאפשרת ייצוג ויזואלי של מעקב הלמידה לסטודנט. פעילויות שטרם הושלמו יסומנו באדום ופעילויות שהושלמו יסומנו בירוק.

ישנן מגוון אפשרויות לעיצוב מפת הלמידה באופן מותאם אישית, אך בנינו עבורכם [תבנית](https://www.canva.com/design/DAF3aTEgxjE/Pw29yxAN-JDY1XF8aQxKmg/view?utm_content=DAF3aTEgxjE&utm_campaign=designshare&utm_medium=link&utm_source=publishsharelink&mode=preview) בסיסית לשימוש התחלתי .

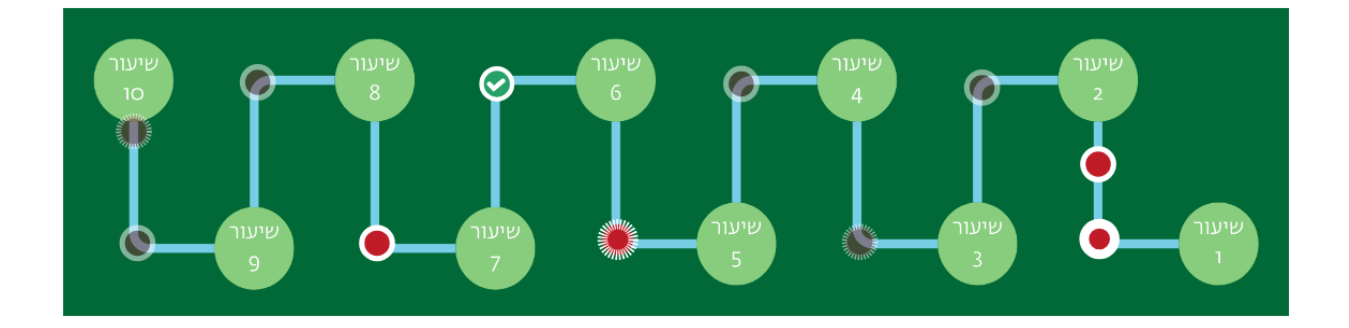

את ההנחיות המלאות ליצירת מפת למידה ניתן למצוא בעמ' 16 [במדריך.](https://lemida.biu.ac.il/mod/resource/view.php?id=356038&forceview=1) 

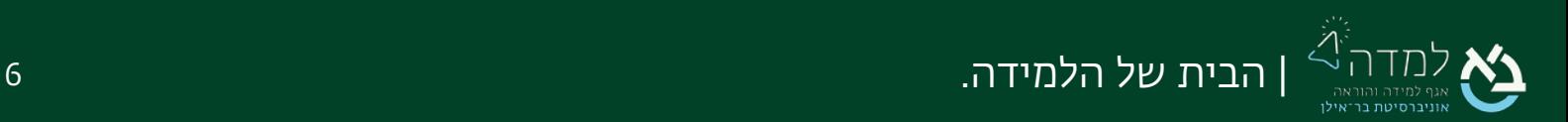

### <span id="page-6-0"></span>06 | דו"ח נוכחות תלמידים באתר הקורס

#### לסרגל המשבצות הצדדי ניתן להוסיף המשבצת הנ"ל:

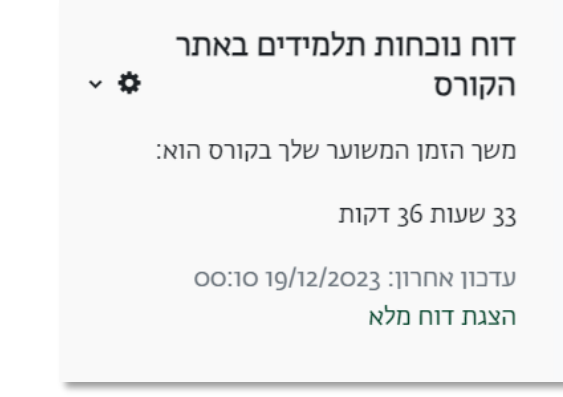

במשבצת זו, כל משתמש רואה את משך הזמן המשוער שהעביר באתר הקורס.

למרצה ישנה אפשרות לקבל דו"ח מפורט על כל הסטודנטים בקורס ועל כל סטודנט בפרט וכך לעקוב אחר התקדמות הסטודנטים בקורס.

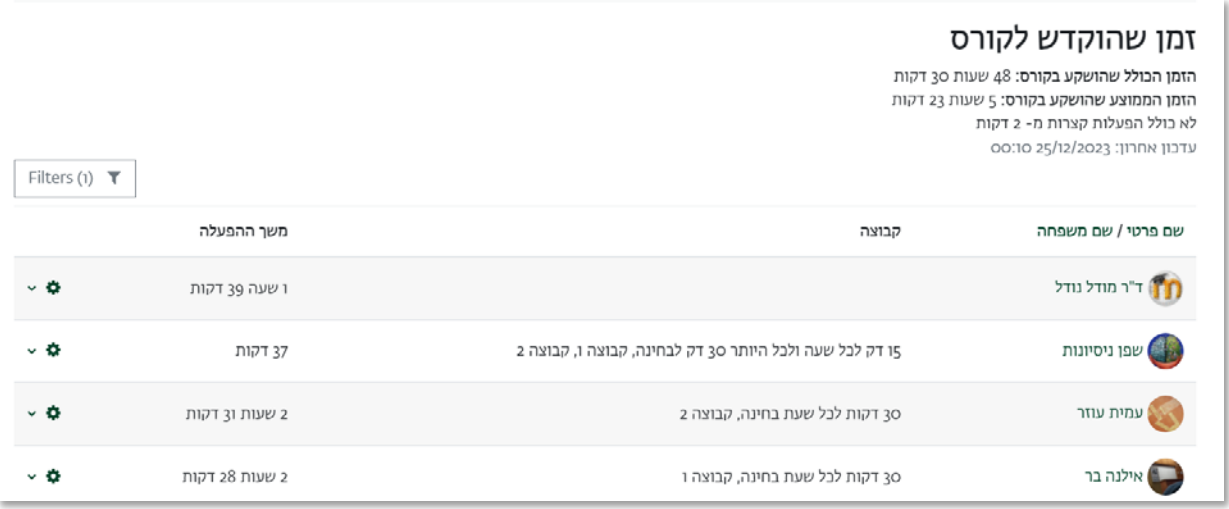

את ההנחיות המלאות להוספת המשבצת וצפייה בנתונים ניתן למצוא בעמ' 19 <u>במדריר</u>.

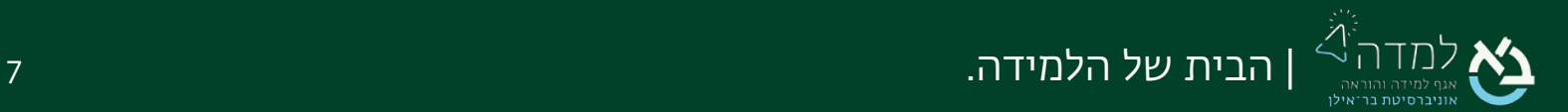